Complete all of the steps below to set up the development environment on your laptop. Parts 1, 2, and 3 can be performed *without connecting* your laptop to one of the lab myRIOs in MEB 115.

Do Parts 1, 2, and 3 just once, in the order shown.

# Part 1. Setting up the Software Environment

Follow these instructions to set up the C Development Tool for myRIO. Clicking on a blue hyperlinks opens the appropriate websites in your browser.<sup>[1](#page-0-0)</sup>

1. Download and install LabVIEW 2015 myRIO Toolkit. (2700 Mb)

For Native Windows 8 or 10: Download from [myRIOToolkit2015.](https://drive.google.com/uc?export=download&id=0BxOxVaK0rJzucmlQX1RoaU9wTEk) Mount disk image. Then run setup.exe.

- For Native Windows 7: Download from [myRIOToolkit2015.](https://drive.google.com/uc?export=download&id=0BxOxVaK0rJzucmlQX1RoaU9wTEk) You may need a means of mounting the .iso disk image. For example, use [Virtual CloneDrive](http://www.slysoft.com/en/virtual-clonedrive.html) to mount the .iso disk image files as a virtual CD-ROM drive. Then run setup.exe.
- For Virtual Windows 7, 8, or 10 under Parallels: Download from [myRIOToolkit2015](https://drive.google.com/uc?export=download&id=0BxOxVaK0rJzucmlQX1RoaU9wTEk) under OS X. From Parallels,  $Devices \rightarrow CD/DVD \rightarrow Connect Image...$  mount the disk image. Then run setup.exe.
- 2. Install Java. Visit the Java website [GetJava](http://www.java.com/getjava) to download Java. (17 Mb) Use Internet Explorer, not Microsoft Edge.
- 3. Install the C/C++ Development Tools for NI Linux Real-Time 2014, Eclipse Edition. Visit this link [Eclipse2014](https://drive.google.com/uc?export=download&id=0BxOxVaK0rJzuR0RlVDNmV1A4Q3c) to download and install Eclipse. (260 Mb)
- 4. Project templates have been prepared for each of the nine ME 477 laboratory exercises. Visit the ME 477 website [Resources Page](http://courses.washington.edu/mengr477/resources.html) to download the ME477 myRIO support 2018 archive. Remember where you put this archive, but do not unzip. (2 Mb)
- 5. Eclipse uses Launch Configurations to specify how the project will be deployed and run on the myRIO. Visit the ME 477 website [Resources Page](http://courses.washington.edu/mengr477/resources.html) to download the ME 477 Launch Configurations archive. Unzip into folder LaunchConfig477 (40 kb). Remember where you put the folder.
- 6. Add the compiler path to the system environment variables.
	- a. Visit the ME 477 website [Resources Page.](http://courses.washington.edu/mengr477/resources.html) Open the 64-bit compiler path file, select and copy (ctrl-c) the contents.
	- b. In the Windows Control Panel, select System and Security→System→ Advanced system settings to display the System Properties dialog box.
	- c. Click Environment Variables to display the Environment Variables dialog box.
	- d. Select PATH in the User variables group box and click Edit. If PATH does not exist, click New to create it.
	- e. Click New and paste (ctrl-v) the compiler path to Variable value. Be certain that there are no extra spaces in the path.
- 7. Click OK to close the dialog box and save changes.

<span id="page-0-0"></span><sup>1</sup>This document may found on-line at: http://courses.washington.edu/mengr477. Look for the link: C Development Tool Setup for Laptop

## Part 2. Define a connection to the myRIO

Complete the following steps to define a connection in Eclipse from your laptop to the myRIO target:

1. Launch Eclipse, specify a workspace, and click  $\overrightarrow{OK}$  to display the  $\overrightarrow{C/C++}$  perspective (default).

Two other perspective views, Remote Systems Explorer and Debug, will also be useful. To make these available, select Window→Open Perspective→Other to display the Open Perspective dialog box.

Then select Remote Systems Explorer and click OK to display the Remote Systems Explorer perspective. Repeat this process to display the Debug perspective. Buttons for all three perspective should appear in the upper right corner of your eclipse window, and can be used at any time to switch perspectives.

- 2. Select the Remote Systems Explorer perspective to display the Remote Systems pane at left.
- 3. Click the Define a connection to remote system icon  $\frac{1}{\sqrt{2\pi}}$  to display the New Connection dialog box.
- 4. Select General→SSH Only.
- 5. Enter the IP address 172.22.11.2 in the Host name textbox and click Finish. Your target displays in the Remote Systems tab in the Remote System Explorer pane

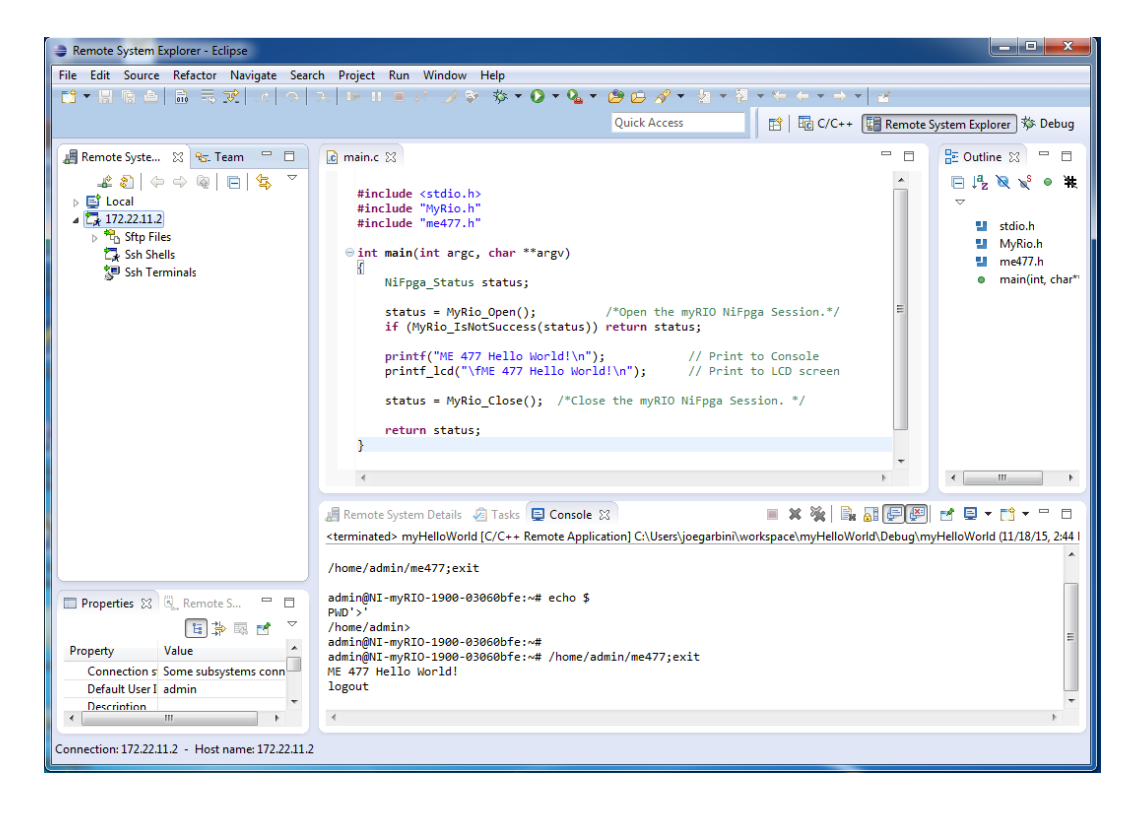

## Part 3. Importing C Support and Launch Configurations

Complete the following steps to import C Support and Launch Configurations to Eclipse:

- 1. From the  $C/C++$  perspective, select File→Import to display the Import dialog box.
- 2. Select General→Existing Projects into Workspace and click Next to display the Import Projects page.
- 3. Select Select archive file, click Browse and select the ME 477 C Support for myRIO that you downloaded in step 4. of Part 1.
- 4. Ensure that all items are checked and click Finish to import ME 477 C Support for myRIO. See Figure 1.
- 5. Under the Project menus select Build All.
- 6. Again, from the  $C/C++$ , select File→Import to display the Import dialog box.
- 7. Select Run/Debug→Launch Configurations and click Next to display the Import Launch Configurations page.
- 8. Click Browse and select the LaunchConfig477 folder that you downloaded in step 5. of Part 1.
- 9. Ensure that all items are checked and click Finish. To check that the Import of the Launch Configurations was successful, pull down  $\text{Run}\rightarrow\text{Run}$  Configurations. . . See Figure 2.

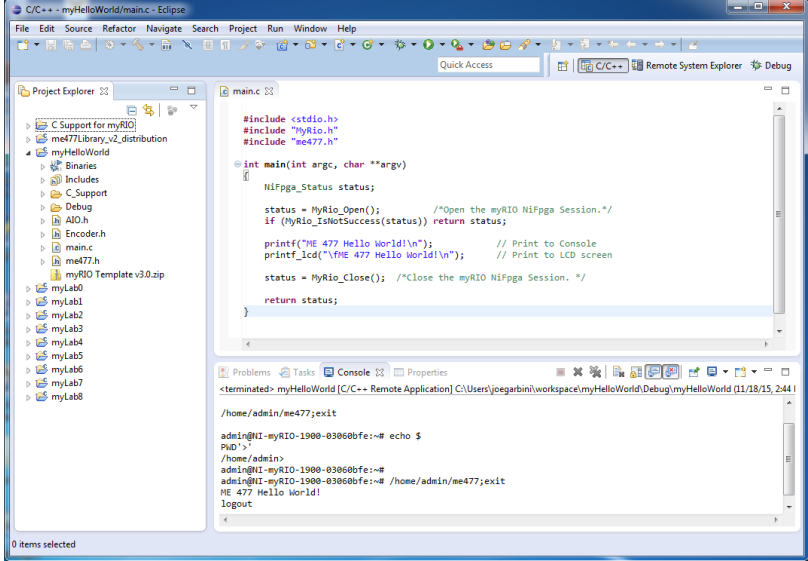

Figure 1. ME 477 Project Templates

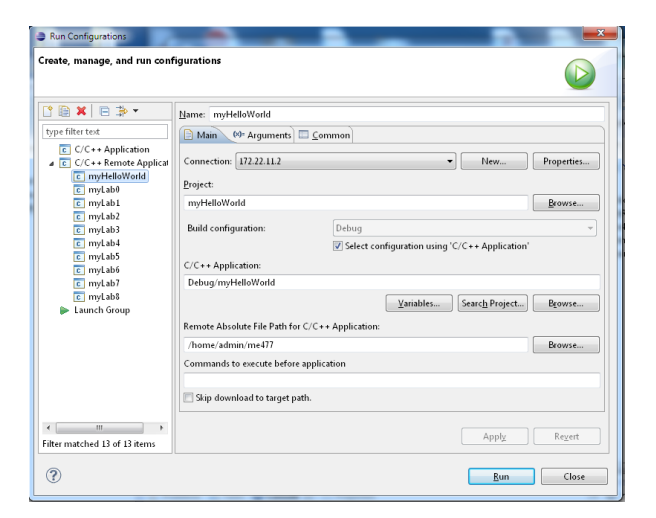

Figure 2. Launch Configurations

Your laptop must be connected through a USB cable to one of the myRIOs in MEB 115 to perform Parts 4, 5, and 6. Each time you connect, a myRIO USB Monitor dialog box will appear indicating myRIO IP Address: 172.22.11.2. Always select Do Nothing.

#### Part 4. Connect to the myRIO target

Complete the following steps to establish a connection between Eclipse and the myRIO target:

- 1. In the Remote Systems pane, right-click the target and select Connect from the shortcut menu to display the Enter Password dialog box.
- 2. Enter the user ID: admin and password: me477 and click OK.
- 3. Click OK in the Info dialog box.
- 4. If the Keyboard Interactive authentication dialog box appears, leave the password blank, and click OK. As shown below, green arrow appears on the target icon when the myRIO is connected.

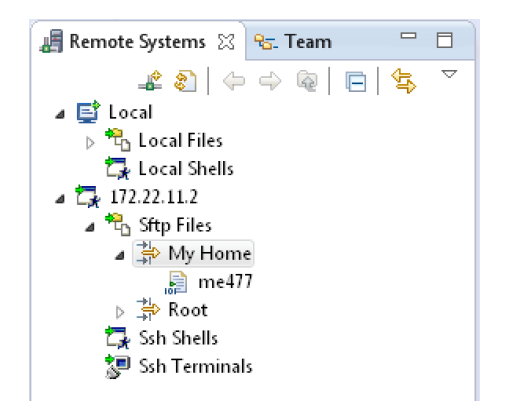

In Parts 5 and 6 you will run and debug a project. Here, the myHelloWorld project is used as example.

## Part 5. Running the myHelloWorld project

Eclipse uses a "Run Configuration" to specify how the project will be deployed and run on the myRIO. Run Configurations for ME 477 projects were downloaded in step 5 of Part 1.

Complete the following steps to run the myHelloWorld example project.

- 1. In Eclipse, switch to the  $C/C++$  perspective.
- 2. You can view and edit the C source code by double clicking on the myHelloWorld project in the left pane, and then double clicking on main.c
- 3. In the Project Explorer pane, right-click the myHelloWorld project, and select Build Project from the shortcut menu to build the project. Any build errors will be noted in the Problems pane.
- 4. Right-click the myHelloWorld project and select Run  $\text{As} \rightarrow \text{Run}$  Configurations to display the Run Configurations dialog box.
- 5. Select the myHelloWorld project in the left pane.
- 6. Click Run. The project runs on the myRIO target. You can find the result in the Console pane, and on the LDC screen.

## Part 6. Debugging the myHelloWorld project

Similarly, Eclipse uses a "Debug Configuration" to specify how the program will be debugged on the myRIO. Once the Debug Configuration for a project is set up, debugging the program requires just a single click.

Complete the following steps to set up the Debug Configuration for the myHelloWorld project. Step 5. includes building, deploying, and debugging the project:

- 1. In Eclipse, switch to the  $C/C++$  perspective.
- 2. In the Project Explorer pane, right-click the myHelloWorld project and select Debug As→Debug Configurations to display the Debug Configurations dialog box.
- 3. Select the myHelloWorld project in the left pane.
- 4. Click Debug. The project runs on the myRIO target within the debugger. Some warnings may appear in the Console pane. Under normal circumstances, these warnings are not a problem. You can find the debug tools on the toolbar of Eclipse. There will be more about this in the first laboratory exercise.
- 5. For now, try setting a breakpoint at the printf() statement by double-clicking in the margin at left of that statement. A blue dot *with a small checkmark* is should appear in the margin. The blue dot indicates that the breakpoint is enabled, and the checkmark indicates that the breakpoint is installed.

If you resume (green arrow) from the beginning of the program, execution should pause at the breakpoint.

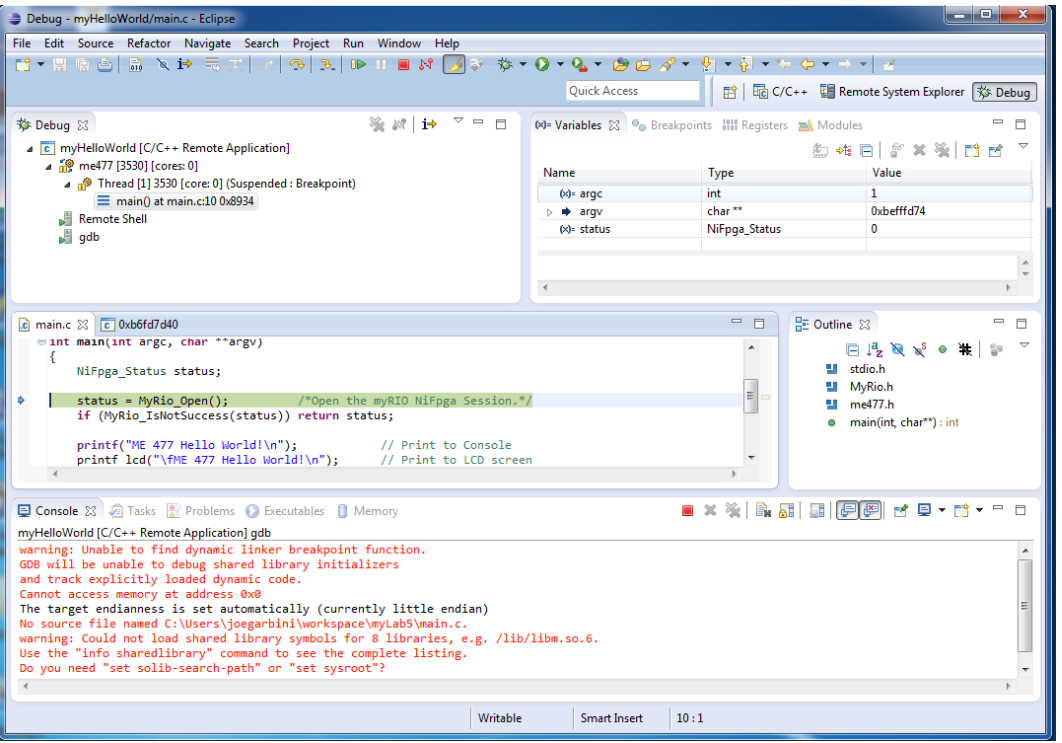